# InSite Prepress Portal Quick Start Guide

IPP 9.0

Exported on 03/01/2019

# Table of Contents

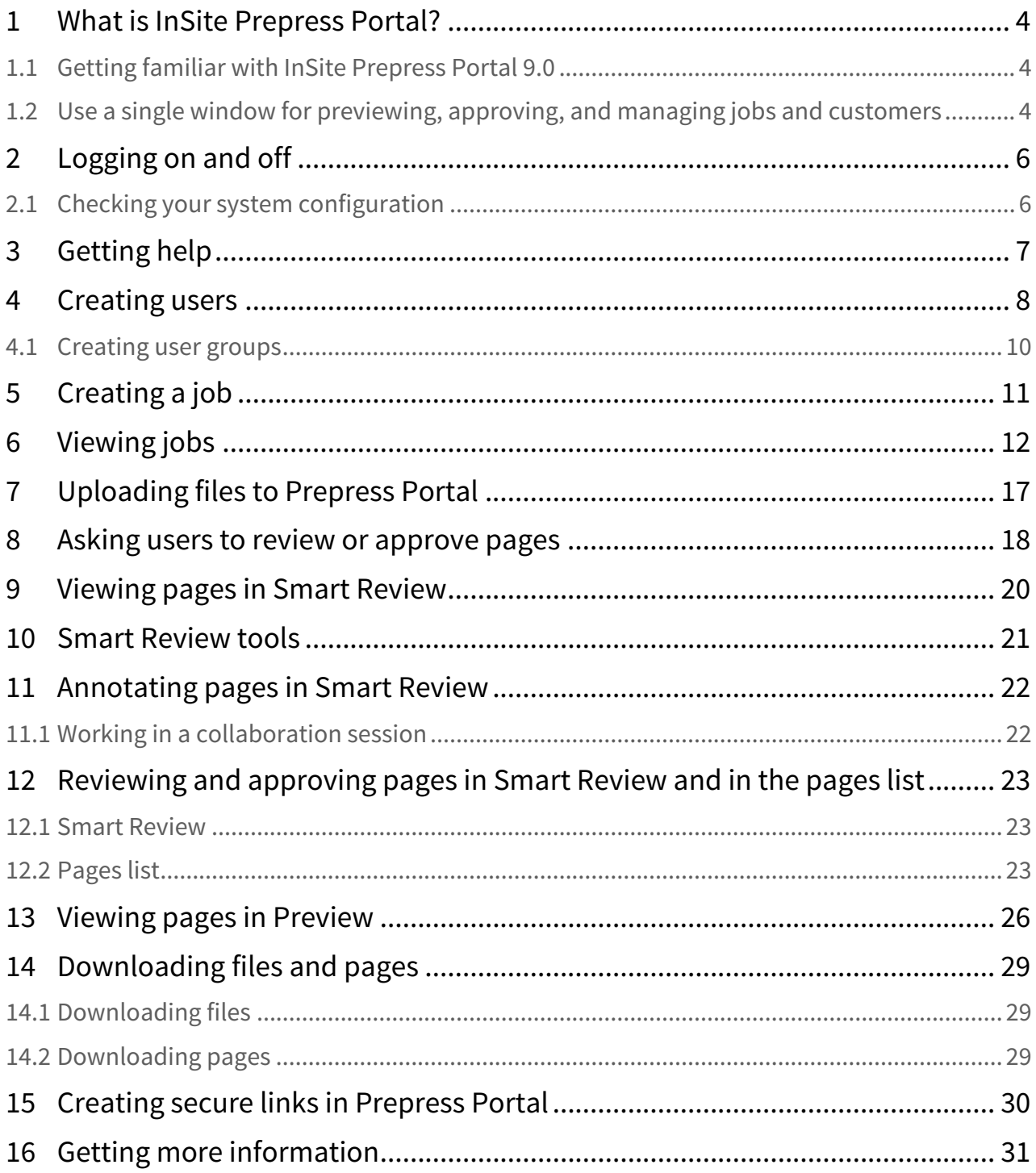

- [What is InSite Prepress Portal?](#page-3-0) [\(see page 4\)](#page-3-0)
- [Logging on and off](#page-5-0) [\(see page 6\)](#page-5-0)
- [Getting help](#page-6-0) [\(see page 7\)](#page-6-0)
- [Creating users](#page-7-0) [\(see page 8\)](#page-7-0)
- [Creating a job](#page-10-0) [\(see page 11\)](#page-10-0)
- [Viewing jobs](#page-11-0) [\(see page 12\)](#page-11-0)
- [Uploading files to Prepress Portal](#page-16-0) [\(see page 17\)](#page-16-0)
- [Asking users to review or approve pages](#page-17-0) [\(see page 18\)](#page-17-0)
- [Viewing pages in Smart Review](#page-19-0) [\(see page 20\)](#page-19-0)
- [Smart Review tools](#page-20-0) [\(see page 21\)](#page-20-0)
- [Annotating pages in Smart Review](#page-21-0) [\(see page 22\)](#page-21-0)
- [Reviewing and approving pages in Smart Review and in the pages list](#page-22-0) [\(see page 23\)](#page-22-0)
- [Viewing pages in Preview](#page-25-0) [\(see page 26\)](#page-25-0)
- [Downloading files and pages](#page-28-0) [\(see page 29\)](#page-28-0)
- [Creating secure links in Prepress Portal](#page-29-0) [\(see page 30\)](#page-29-0)
- [Getting more information](#page-30-0) [\(see page 31\)](#page-30-0)

# <span id="page-3-0"></span>1 What is InSite Prepress Portal?

The Kodak InSite Prepress Portal system is a web portal to the prepress environment that lets printers and their customers work with print jobs over the Internet. Prepress Portal helps to manage the proofing, correction, and approval process so that it is more efficient.

### <span id="page-3-1"></span>1.1 Getting familiar with InSite Prepress Portal 9.0

InSite Prepress Portal 9.0 introduces a new and streamlined user interface that provides a more consistent and friendly working environment.

If you are already familiar with any of the earlier versions of Kodak InSite Prepress Portal, this document will help you map the old concepts and user interface to their new counterparts.

If you are short on time, at least read the section that compares the "before and after" methods of creating a job, and keep a PDF copy handy for quick searches.

**Note:** After you start using the software, you can use the Online Help menu to access more detailed information.

### <span id="page-3-2"></span>1.2 Use a single window for previewing, approving, and managing jobs and customers

If you have used previous versions of InSite Prepress Portal, you'll quickly forget that you needed to switch between several different windows and dialog boxes. You'll find it easier and faster to do your work, using a single window to review pages, upload jobs, approve or reject pages, and interactively edit the properties of job elements.

InSite Prepress Portal 9.0 reduces the number of clicks needed to do your job.

The new user interface consists of the following areas:

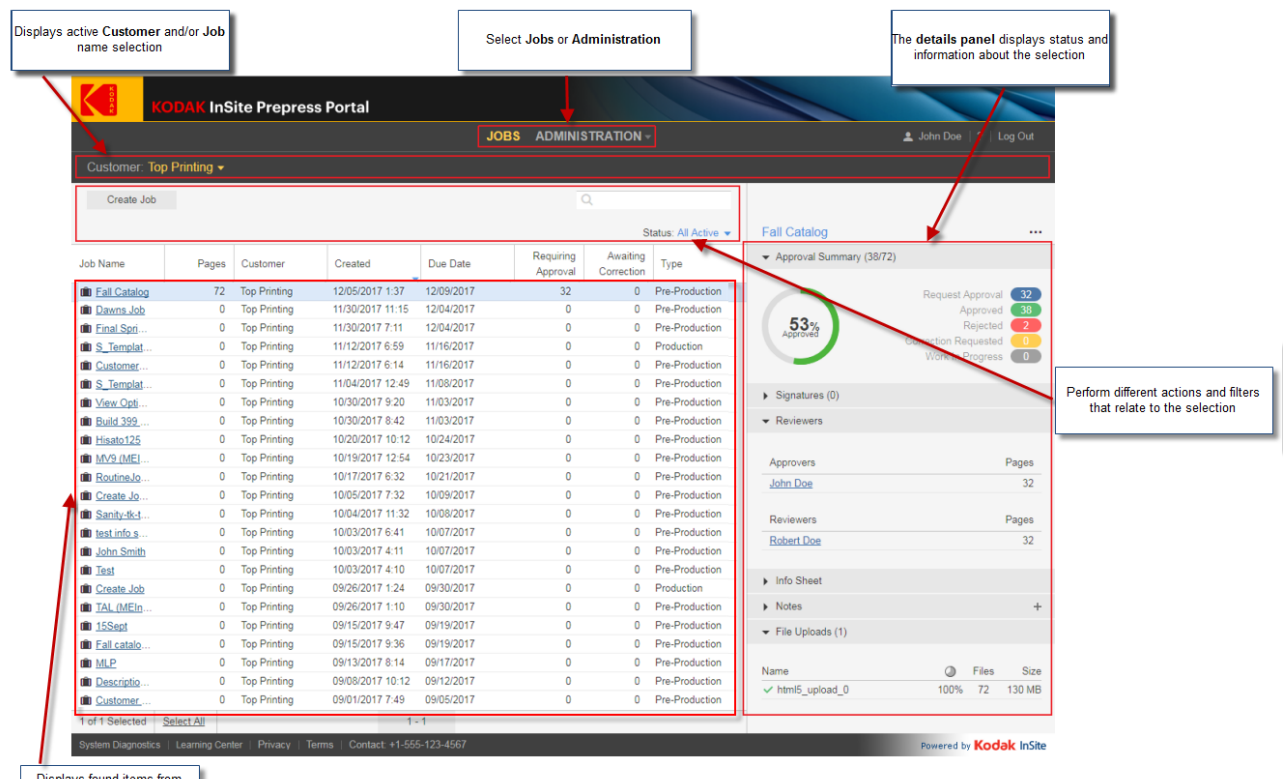

Displays found items from<br>active filters

# <span id="page-5-0"></span>2 Logging on and off

1. Open a web browser, and type the address (URL) of the Prepress Portal server.

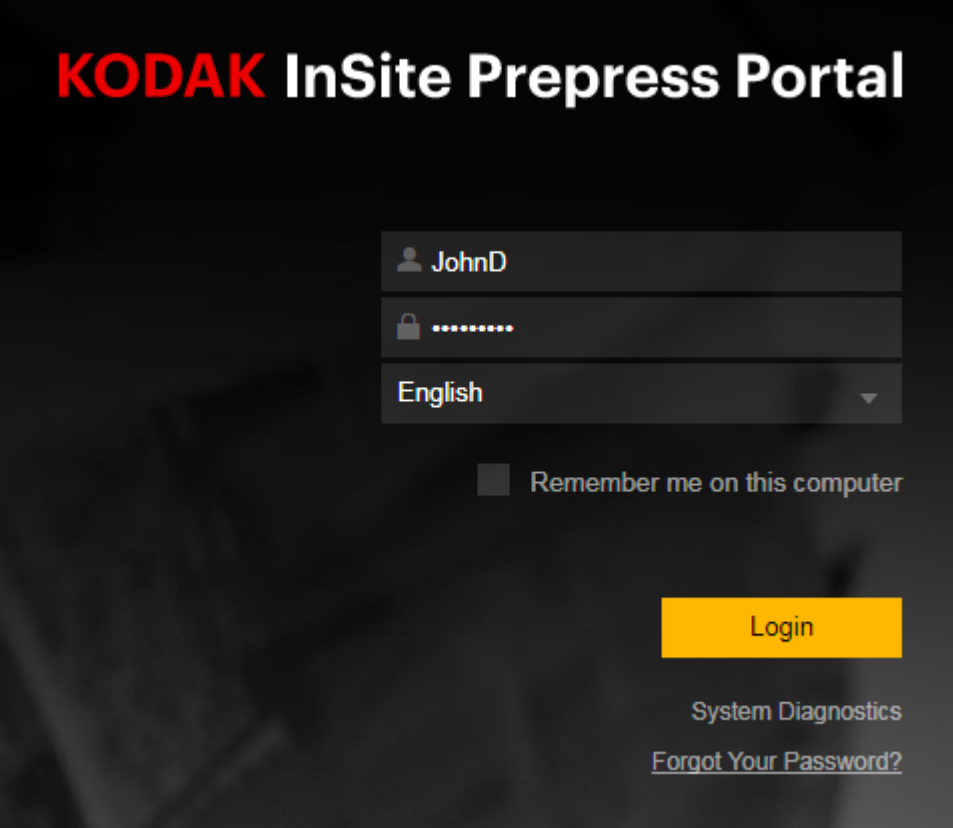

- 2. Type your user name and password, select a language, and click **Login**.
- 3. The Kodak InSite Prepress Portal window appears.
- 4. To log off, click **Logout** in the top-right corner of the toolbar.

### <span id="page-5-1"></span>2.1 Checking your system configuration

The first time that you use Prepress Portal, check your computer to ensure compatibility.

1. Click **System Diagnostics** to run a diagnostic check of your system and view a report.

For a complete list of supported operating systems and web browsers, see the InSite Client Configuration document.

# <span id="page-6-0"></span>3 Getting help

For complete instructions on performing an action in the Prepress Portal software, see the InSite Prepress Portal User Guide.

1. In the software, in the top-right corner of the toolbar, click **?** (Help).

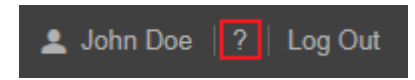

## <span id="page-7-0"></span>4 Creating users

Create a user account for each person who will use Prepress Portal.

**Requirements:** Your customer role must include the Manage Access right and the View Users right.

- 1. On the home page, click **Administration**.
- 2. In the **Administration** area, click **Users**.
- 3. In the **Users** area**,** in the **Customer** list, select the required customer.
- 4. Click **Create Customer User** or click a customer user name.

**Tip:** To edit your own account, click your name on the toolbar.

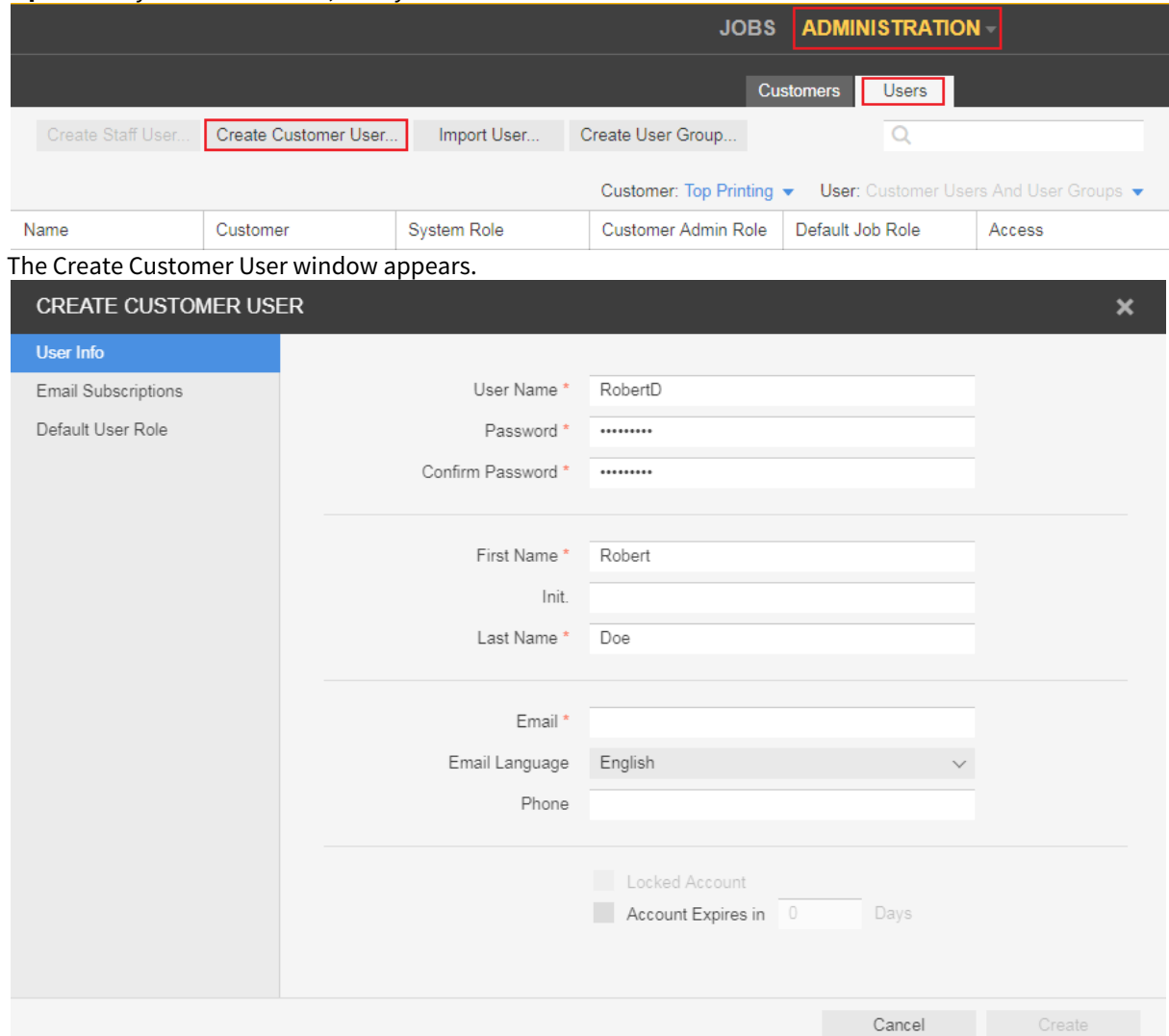

5. In the Create Customer User or Edit Customer User window, perform any of the following actions:

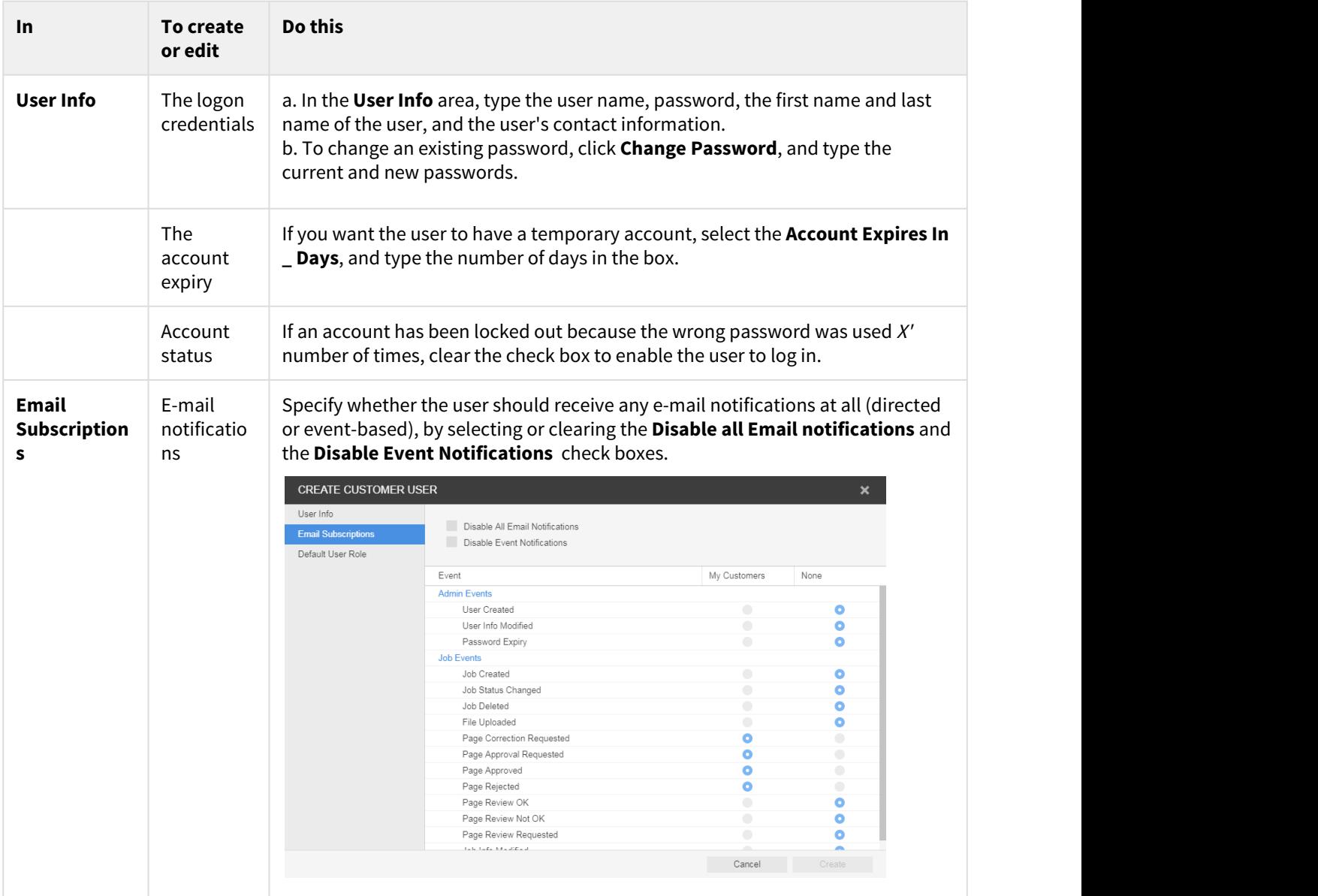

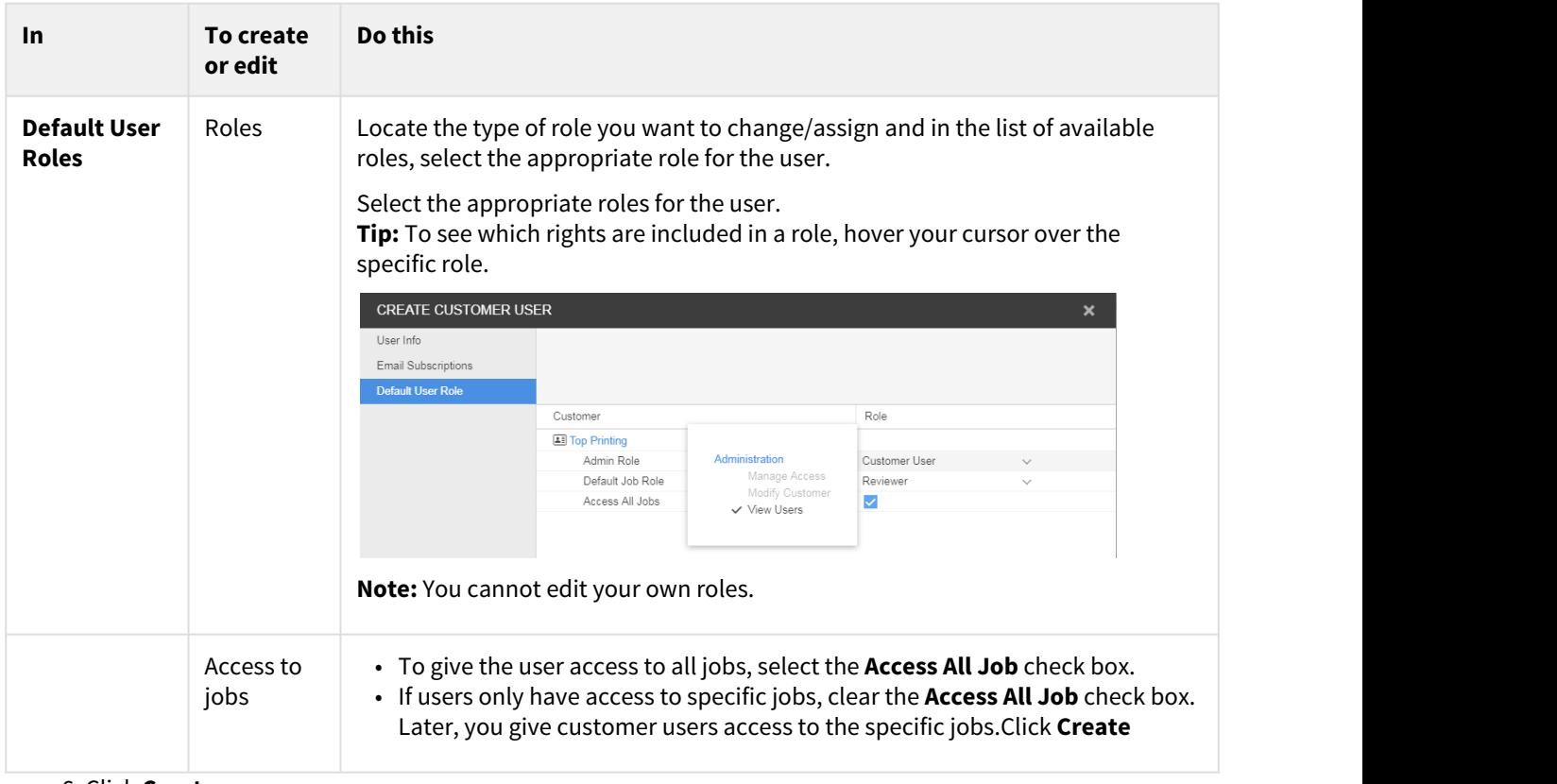

#### 6. Click **Create**.

**Note:** The **Create** button is enabled only when all the required boxes have information supplied.

### <span id="page-9-0"></span>4.1 Creating user groups

You can also create user groups to streamline the process of setting job access and requesting user reviews when there are many people with different roles and responsibilities working on jobs.

For more information about creating user groups, see the InSite Prepress Portal User Guide.

Access All Job".

# <span id="page-10-0"></span>5 Creating a job

**Requirements:** Your job role must include the Create Jobs right.

1. In the **Jobs** area, click **Create Job**.

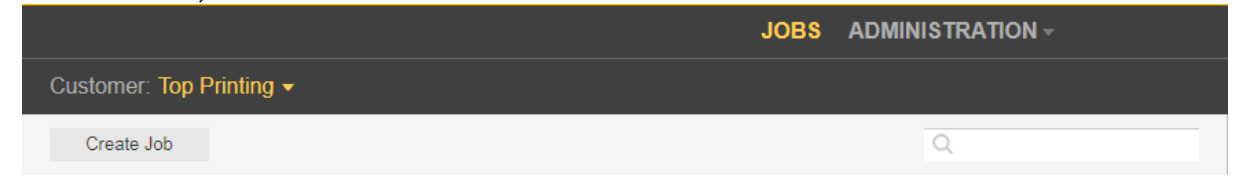

- 2. As a customer user, if you have access to more than one customer, in the **Customer** list, select the desired customer, for whom you want to create a job.
- 3. Type a job name. If desired, type a job description, job code, or project code.

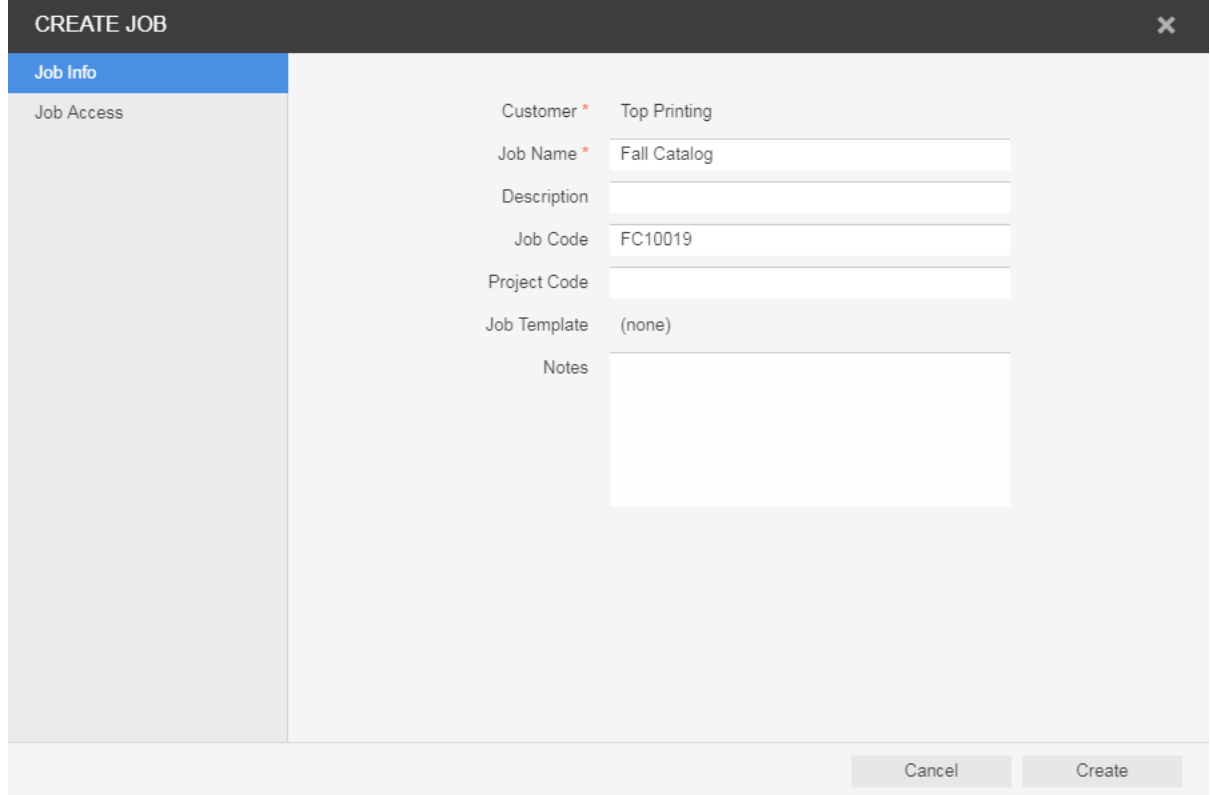

- 4. Click **Job Access** and set the desired job role.
- 5. Click **Create**.

# <span id="page-11-0"></span>6 Viewing jobs

- 1. After you log on, on the **Jobs** tab, in the **Customer** list, select the required customer or customers. The list of jobs of the specific customer appears.
- 2. In the **actions** and **filters** area, you can search for jobs and filter jobs, based on their status.

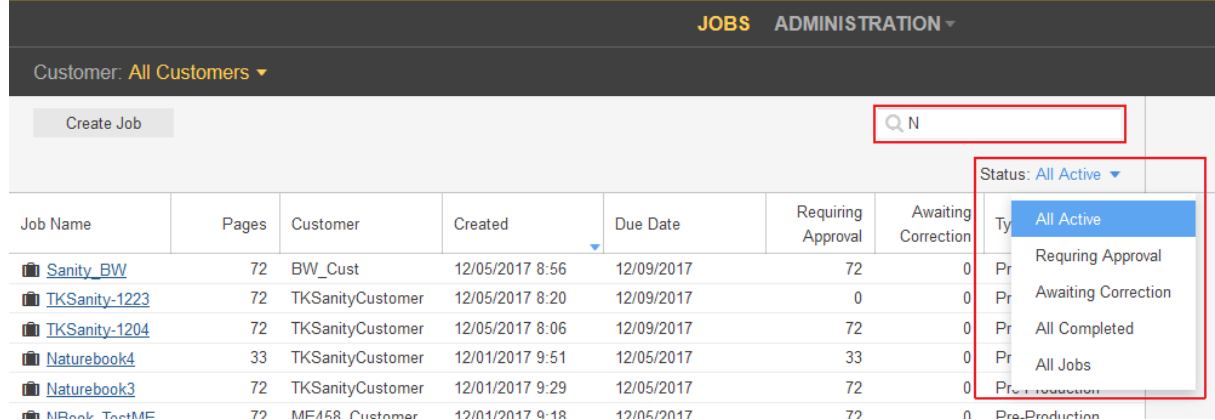

3. To view basic job information and add job info sheet or notes, click the job row. The job details appears in the **details panel** on the right-hand side.

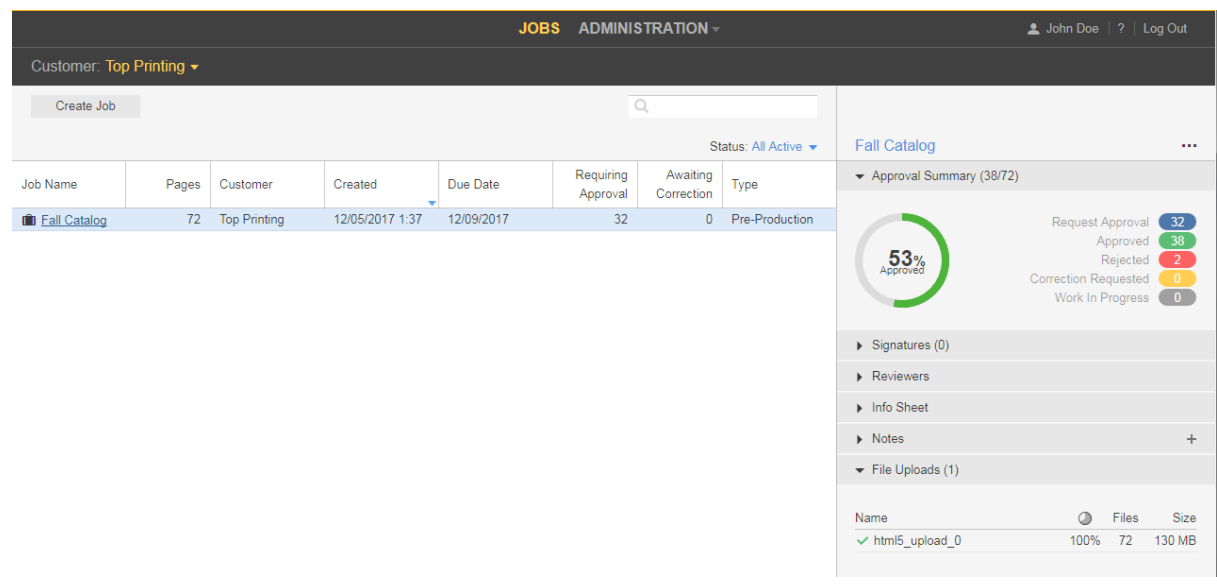

The **details panel** displays the following information:

**Approval Summary**—displays the total number of pages and the total number of approved, rejected and pages with requests for corrections.

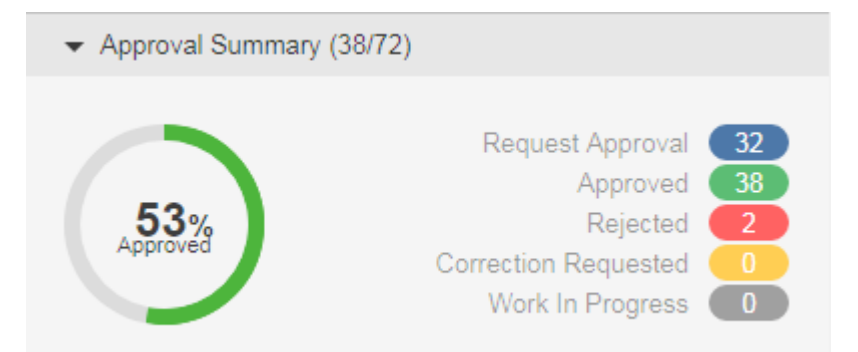

**Signatures**—Displays the signatures; page assignment and approval status info.

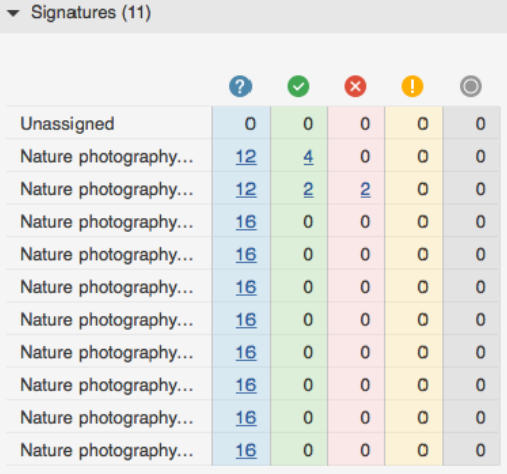

**Note:** You can access the pages directly associated with the signature or approval status by clicking the number of pages link.

**Reviewers**—Displays the names of the approvers, reviewers, and color reviewers and the number of pages that each one of them need to approve.

**Info Sheet**—Displays the Job Info sheet parameters that have been defined for the job.

**Notes**—Displays job note to provide additional job information. In this area, you can add job notes and view existing.

4. To perform additional actions, such as changing the job status, editing the job properties, or adding notes, right-click the job's row and select the required action from the menu.

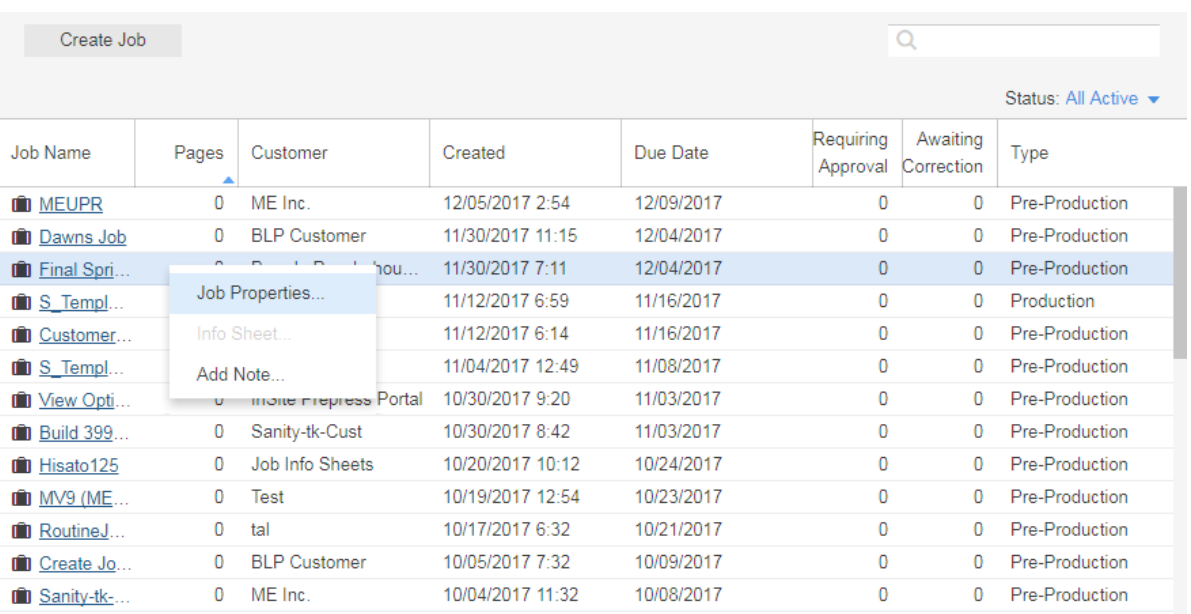

#### 5. To open a job, click the job name.

In the window that appears, you can view page thumbnails and other information about the pages in the job. You can also view who has been asked to review or approve the pages.

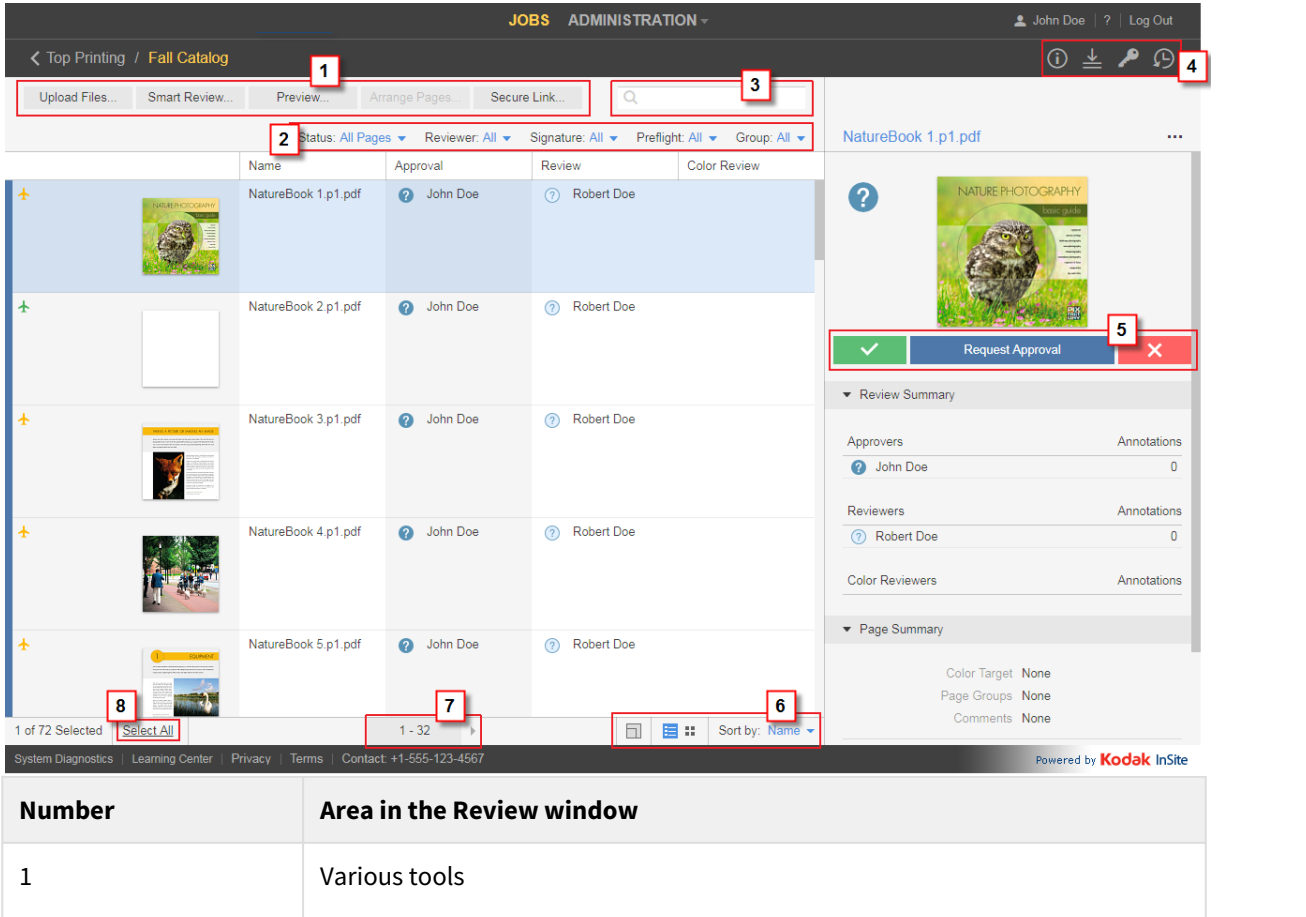

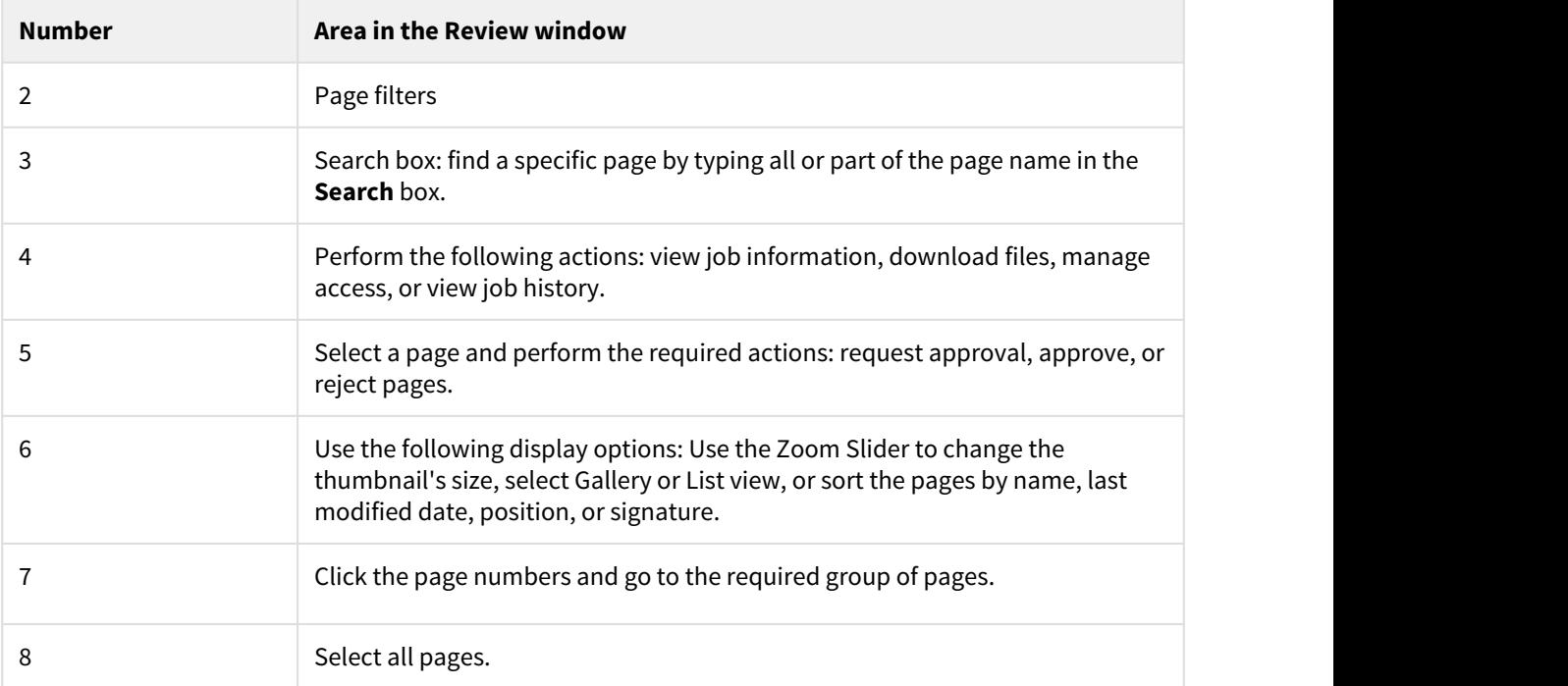

6. You can also perform additional actions, such as downloading pages, removing pages, or creating reports, by right-clickging the page's row and selecting the required action from the menu.

![](_page_14_Figure_3.jpeg)

- View job information
- Download files
- View the history of actions performed on the job. You can view four categories of history information: **Transactions, Uploads, Info Sheets**, and **Secure Links**.

# <span id="page-16-0"></span>7 Uploading files to Prepress Portal

- 1. In the **Jobs** area, click the name of the job that you want to work with. The job pages and all the other job information and related actions are displayed.
- 2. Click **Upload files**.

![](_page_16_Picture_140.jpeg)

3. Drag files from your desktop or network into the Upload Files window, or click the **+** button and navigate to the required files.

**Note:** If the browser that you are using enables you to upload folders, an icon of a folder  $\mathbf{+}$  **a** appears next to the **+** and **-** buttons. Currently, the Google Chrome, Microsoft Edge, and Firefox browsers support uploading of folders.

If you added a file and want to remove it, select the file and click the  $\Box$  button.

- 4. If the job is enabled for processing and if the **Process With** list appears, select an upload processing rule. Otherwise the files will be processed based on the default rule listed.
- 5. If desired, type a name for the upload and type any comments describing the upload.
- 6. Click **Upload**.

The upload status information is displayed at the bottom of the Upload Files window.

7. Click **Close**.

If the job is enabled for processing, the Upload Processing window displays the progress of the processing. You can still close the window; processing will continue.

**Note**: HTML5 uploads/downloads do not support the use of special characters in the file names. These characters include (but are not limited to):  $/\$   $*$  | ? < > , If these characters appear in the filename, an error message is displayed and the upload will not proceed.

### <span id="page-17-0"></span>8 Asking users to review or approve pages

You can ask users to review pages or to give final approval for printing.

- 1. In the **Jobs** area, click the name of the job.
- 2. In the **Pages** list, click the pages that you want reviewed or approved, or click **Select All**.
- 3. Click **Request Approval**.
- 4. Select the people or groups who you want to review or approve the pages. Next to each name, select **Final Approval** or **Review**.

![](_page_17_Picture_78.jpeg)

#### 5. Click **Apply.**

Upload Files... Smart Review... Preview... Arrange Pages.

In the **Pages** list, you can now view the users who have been asked to review or approve each page.

Secure Link...

![](_page_17_Picture_79.jpeg)

**Note:** The details of the requested approvals are displayed only in List View. The Gallery View does not display them.

# <span id="page-19-0"></span>9 Viewing pages in Smart Review

1. In the **Pages** area, click **Smart Review** or click the page. The pages open in Smart Review.

![](_page_19_Picture_3.jpeg)

![](_page_19_Picture_78.jpeg)

## <span id="page-20-0"></span>10 Smart Review tools

![](_page_20_Figure_2.jpeg)

## <span id="page-21-0"></span>11 Annotating pages in Smart Review

**Requirements:** Your job role must include the Annotate right.

1. While you are reviewing or approving the pages, select the desired annotations tool to annotate the pages.

![](_page_21_Picture_4.jpeg)

### <span id="page-21-1"></span>11.1 Working in a collaboration session

Multiple users can work on the same file at the same time. It is known as a collaboration session. For more information about working in a collaboration session, see the InSite Prepress Portal User Guide.

# <span id="page-22-0"></span>12 Reviewing and approving pages in Smart Review and in the pages list

You can review, approve, or reject pages in Smart Review or in the job's pages area. In Smart Review, you can also request corrections for pages. In Smart Review, you can review OK or approve only one page at a time. In the job's pages area, you can review OK or approve multiple pages at once.

**Requirements:** Your job role must include the Give Final Approval right for approving or rejecting pages.

### <span id="page-22-1"></span>12.1 Smart Review

• Reviewing

![](_page_22_Picture_205.jpeg)

![](_page_22_Picture_206.jpeg)

### <span id="page-22-2"></span>12.2 Pages list

• Reviewing

![](_page_23_Picture_1.jpeg)

**Important:** In addition to approving or rejecting a single page, you can select multiple page rows by clicking **Select All** or by selecting each row. To skip consecutive pages or deselect pages, use the Command key on the Mac and the Ctrl key on Windows-based computer.

IPP 9.0 – InSite Prepress Portal Quick Start Guide

# <span id="page-25-0"></span>13 Viewing pages in Preview

**Preview** is a tool that enables you to preview pages with page arrangement. You can also approve or reject pages, but you cannot review pages.

**Note:** You can define specific **Preview Permissions** per customer.

![](_page_25_Picture_51.jpeg)

- 1. Locate the job, and click the job name. The pages of your job are displayed.
- 2. In the **actions** and **filters** area, click the **Preview** button.

![](_page_26_Picture_15.jpeg)

The following Preview window opens:

![](_page_26_Picture_16.jpeg)

![](_page_27_Figure_1.jpeg)

3. Use the following tools to view and approve Pages:

4. To approve Jobs, Signatures, Page Sets or Versions, click the button in the lower-left corner of the screen:

![](_page_27_Picture_4.jpeg)

- Approve all the pages at once by clicking the **Approve Job** button.
- If your job has imposition, you can approve signatures by clicking the **Approve Signature** button.
- If your job has page sets with pages assigned to them, you can approve the page sets by clicking the **Approve Page Set** button.
- In LPV jobs, you can approve specific versions by clicking the **Approve Version** button.

For more information about the **Preview** tool, see the InSite Prepress Portal User Guide.

## <span id="page-28-0"></span>14 Downloading files and pages

### <span id="page-28-1"></span>14.1 Downloading files

- 1. In the **Jobs** area, click the name of the job that you want to work with. The job pages and job related actions are displayed.
- <u>↓</u> 2. To download files, click the **Downloads** button,  $\overline{\phantom{a}}$ , at the top-right corner of the screen.
- 3. In the Downloads window that appears, select the check box next to the files that you want to download and click **Download Selected**.
	- A Download message with information about the download process, appears.
- 4. When the selected files are downloaded, click **Close**.

### <span id="page-28-2"></span>14.2 Downloading pages

**Requirements:** Depending on which type of proof you want to download, you must have a job role that includes the applicable right: Download Hi Res, Download JPEG Proof, or Download PDF Proof.

- 1. Locate the job, and click the job name. The job pages and job related actions are displayed.
- 2. Perform one of the following steps:
	- a. To download proofs of all pages, click **Select All**.
	- b. To download proofs of specific pages, select each page that you want.
- 3. Right-click the required page(s) and from the menu that appears, select one of the following options:

![](_page_28_Picture_152.jpeg)

# <span id="page-29-0"></span>15 Creating secure links in Prepress Portal

You can set up an e-mail link to the pages in a job that doesn't require the user to have a Prepress Portal account. The Secure Link feature opens a view directly into the pages that you want the user to review or approve.

For more information about creating secure links, see the InSite Prepress Portal User Guide.

# <span id="page-30-0"></span>16 Getting more information

For more information and complete instructions about performing an action in any topic in this document and for topics that are not included in this document, see the *InSite Prepress Portal User Guide*.